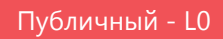

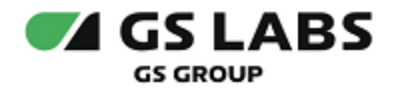

# DRE Advanced Encryption Service

## Руководство пользователя

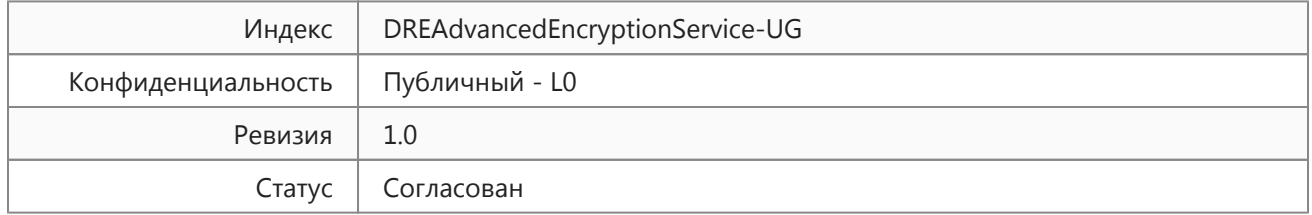

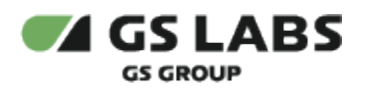

### Содержание

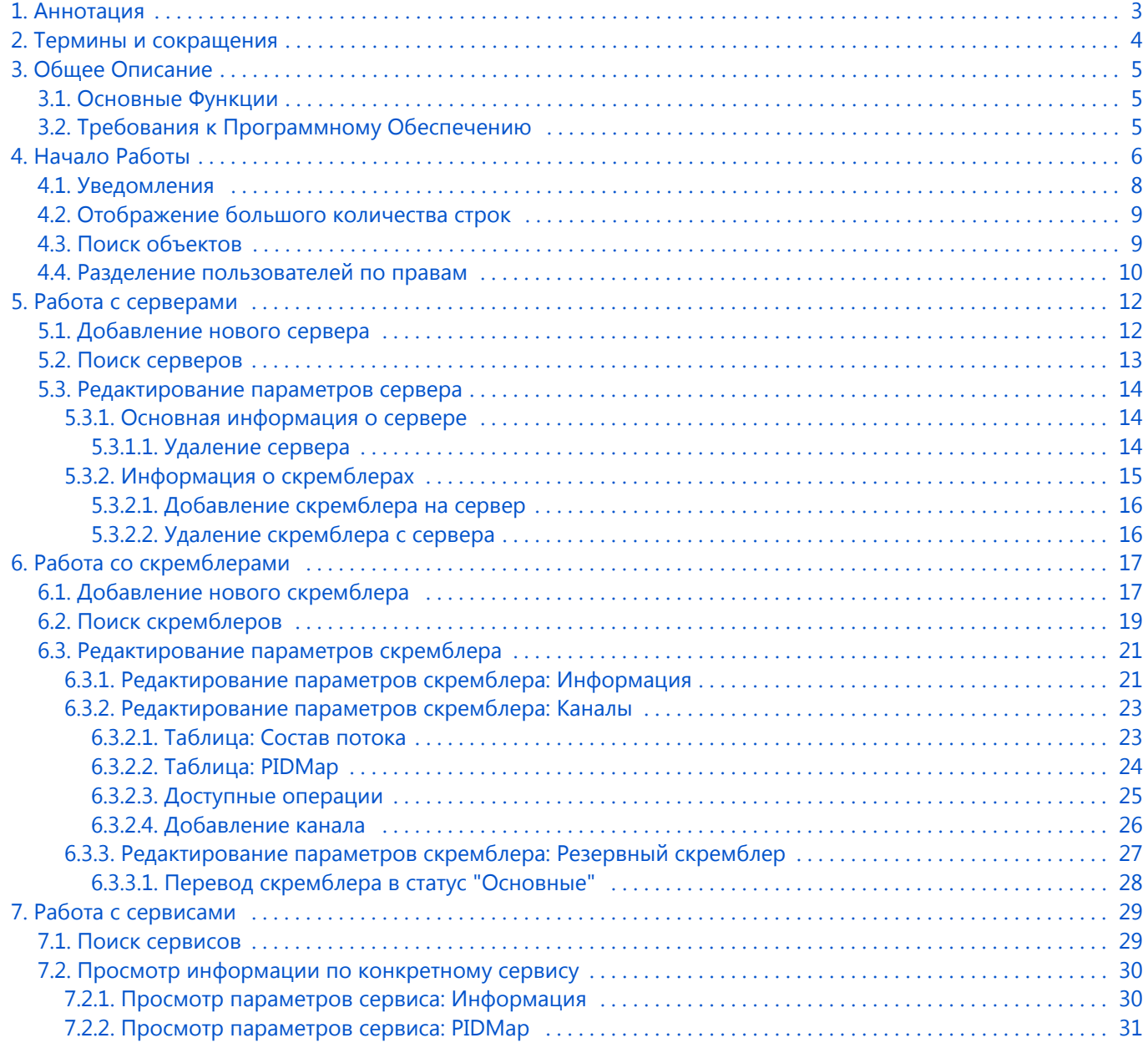

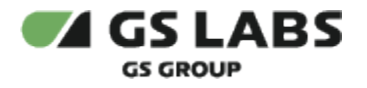

### <span id="page-2-0"></span>1. Аннотация

Документ содержит руководство пользователя веб-интерфейса системы "DRE Advanced Encryption Service" (далее по тексту - ADEC Scrambler или Система). Руководство содержит описание элементов веб-интерфейса и порядок работы с ними.

### Δ

- 1. В связи с постоянным совершенствованием продукта, могут иметь место незначительные несоответствия описания и фактического функционирования/внешнего вида интерфейса у конечного пользователя, НЕ ВЛИЯЮЩИЕ НА ОСНОВНУЮ ФУНКЦИОНАЛЬНОСТЬ.
- 2. Перед использованием данного документа рекомендуется изучить перечень основных сущностей ADEC Scrambler, их смысл и взаимозависимости, а также значения параметров конфигурирования.

Документ предназначен для персонала отдела мониторинга и иных технических специалистов, в обязанности которых входит поддержание и управление работой системы ADEC Scrambler.

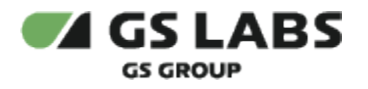

### <span id="page-3-0"></span>2. Термины и сокращения

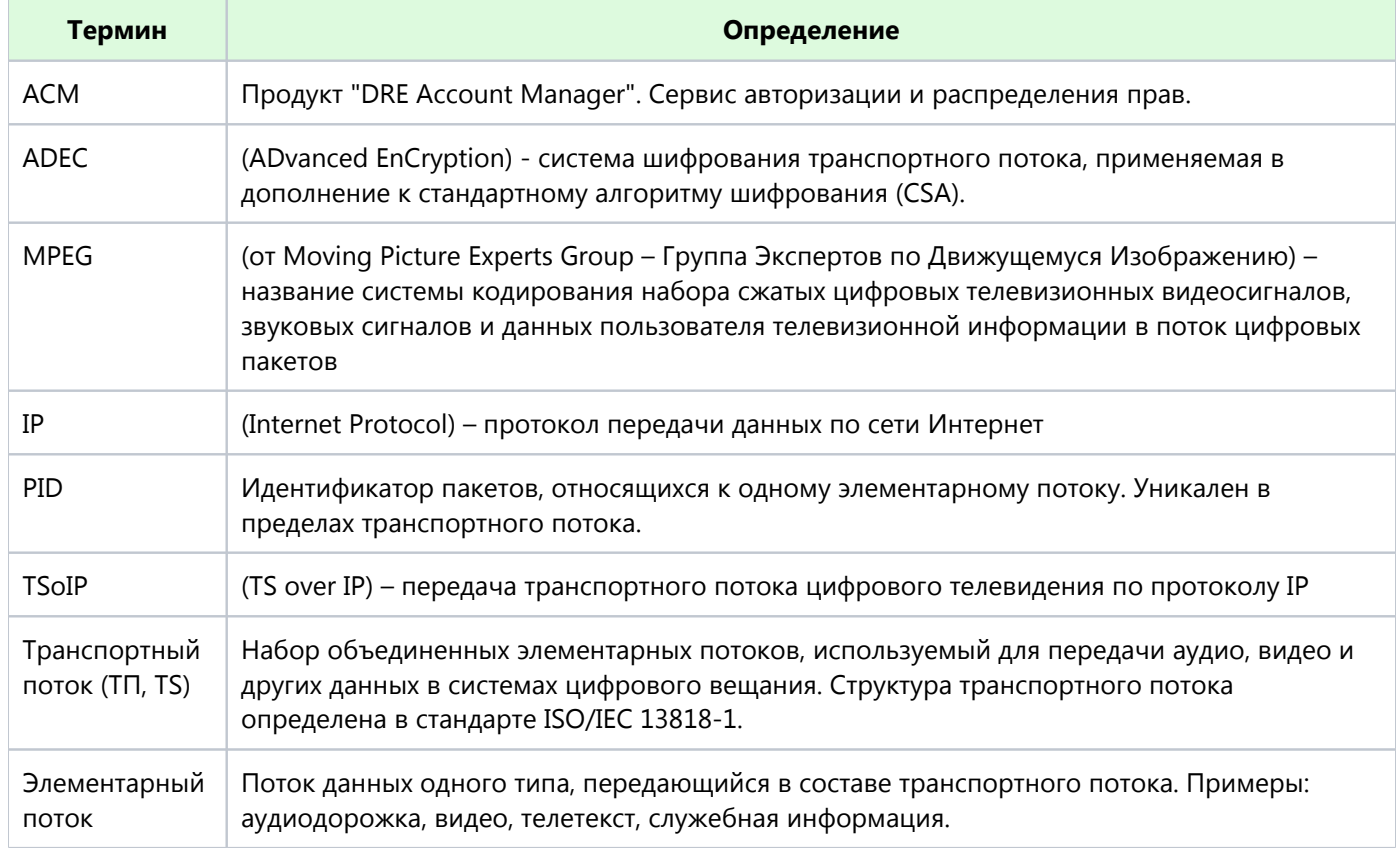

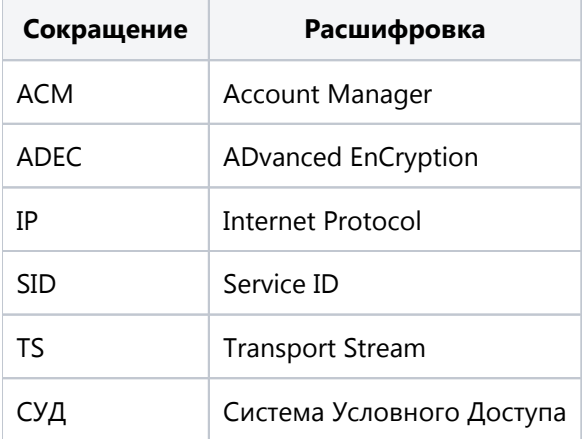

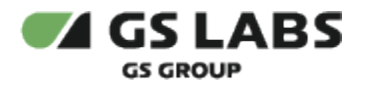

### <span id="page-4-0"></span>3. Общее Описание

### <span id="page-4-1"></span>3.1. Основные Функции

Веб-интерфейс является доступной через браузер консолью управления серверной частью системы ADEC Scrambler, позволяющей решать типичные задачи по управлению и мониторингу. Веб-интерфейс выполняет следующие функции:

- Управление серверами:
	- Получение списка серверов
	- Добавление нового сервера
	- Получение данных конкретного сервера
	- Удаление сервера
	- Получение списка скремблеров сервера
	- Управление скремблерами:
		- Удаление скремблера
		- Остановка скремблера
		- Запуск скремблера
		- Добавление нового скремблера
		- Получение полного списка скремблеров
		- Получение данных конкретного скремблера
		- Получение версий PIDMap скремблера
		- Получение актуальной PIDMap скремблера
		- Обновление PIDMap скремблера
		- Смена приоритетности скремблеров
		- Получение состава транспортного потока скремблера

### <span id="page-4-2"></span>3.2. Требования к Программному Обеспечению

Для работы с веб-интерфейсом требуется веб-браузер. Интерфейс оптимизирован для работы под ОС Windows с браузером Google Chrome. Корректность работы в других браузерах не гарантируется.

**T** Также требуется доступ в сеть и наличие подключения к Account Manager.

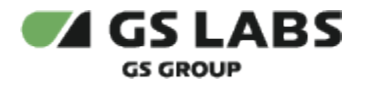

### <span id="page-5-0"></span>4. Начало Работы

Чтобы начать работу, откройте браузер и введите в адресную строку адрес сервера, на котором установлен веб-интерфейс. Будет отображена стартовая страница:

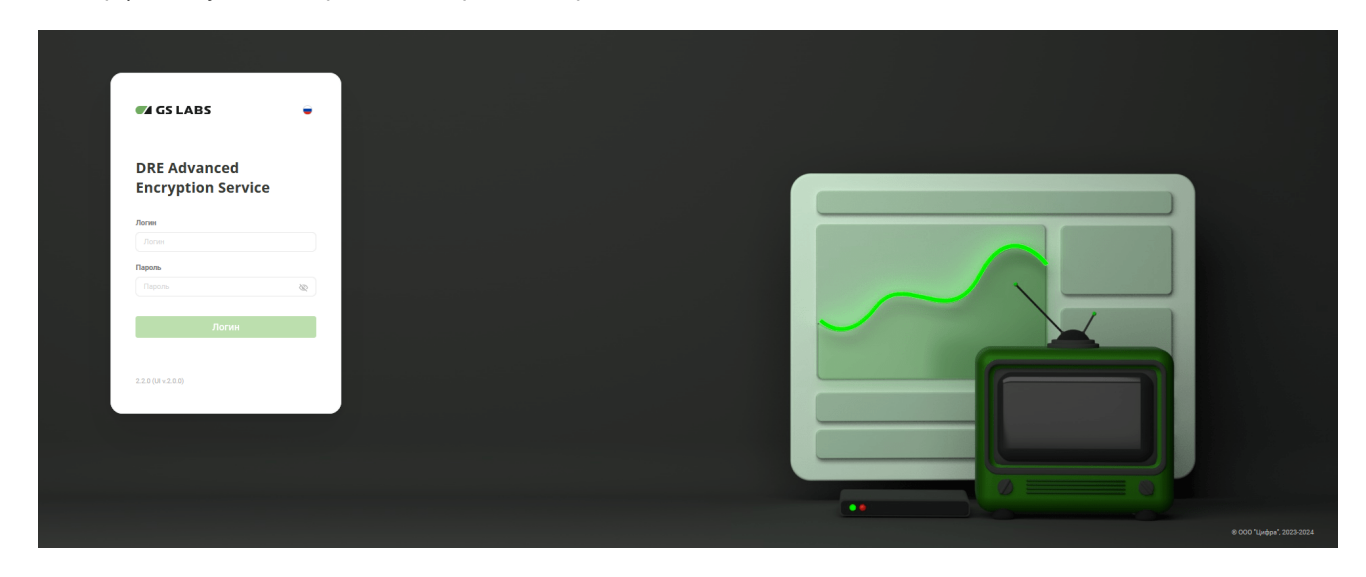

В окне авторизации, в поле *Пароль*, есть кнопка:

- $\mathcal{F}$  скрытный ввод пароля (символы пароля заменяются на точки);
- $\bullet$ - ввод пароля в явном виде.

В левой нижней части указаны версия релиза продукта и версия компонента в формате: *<Версия релиза ADEC Scrambler> (UI v.<версия web-интерфейса>)*

Доступ к работе имеют только зарегистрированные пользователи веб-интерфейса. Для входа введите в соответствующих полях логин и пароль и нажмите "Логин". В окне браузера будет отображена начальная страница:

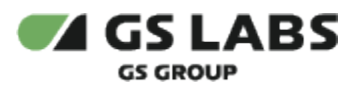

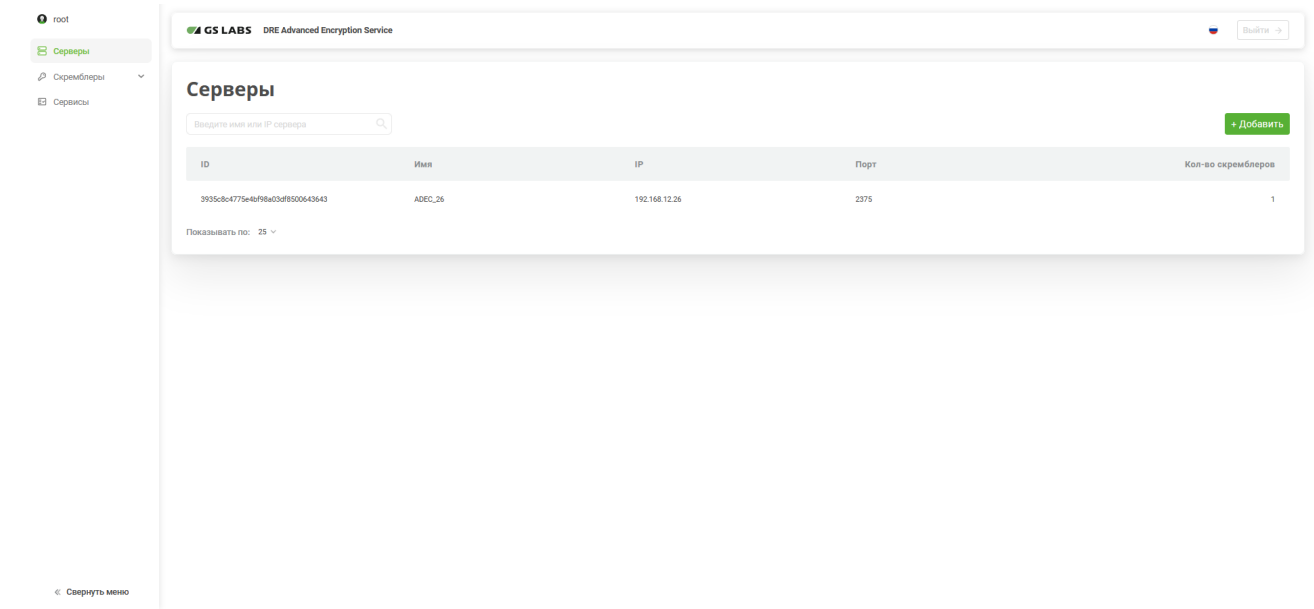

В верхней части страницы отображается название раздела, в котором находится пользователь в данный момент. После авторизации автоматически открывается раздел "Серверы".

В левой части страницы расположено меню для работы с основными сущностями Системы (основное меню):

- **Серверы** работа с серверами Системы.
- **Скремблеры** работа со скремблерами Системы.
- **Сервисы** работа с сервисами (каналами) Системы.

Описание работы с сущностями Системы см. ниже в соответствующих разделах документа.

В левой нижней части страницы расположена кнопка "Свернуть меню", позволяющая свернуть/развернуть боковую панель. При свернутой боковой панели вся информация, расположенная в левой части страницы (имя пользователя, основное меню, кнопка по развертыванию боковой панели) отображаются в виде условных изображений.

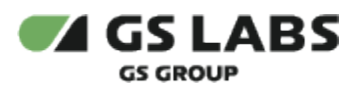

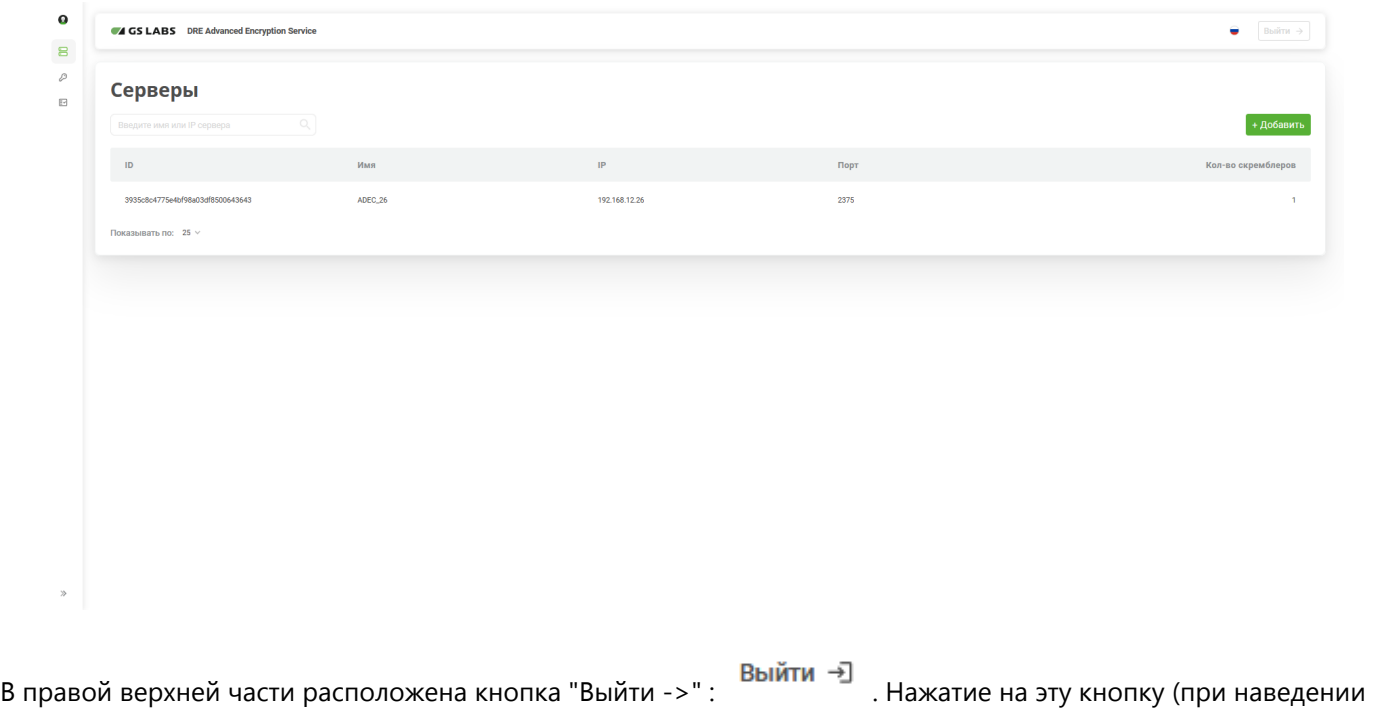

она будет подсвечена: ) вызывает выход из Системы.

При переходе к какому-либо разделу в правой части интерфейса располагается рабочая область. В рабочей области располагаются экраны, содержащие органы управления (кнопки, выпадающие списки, поля поиска и т. п.) и таблицы с данными.

Подробнее об органах управления, в т.ч. процедурах поиска, см. в описаниях разделов.

### <span id="page-7-0"></span>4.1. Уведомления

В ряде случаев действия пользователя сопровождаются показом уведомлений, информирующих о результате совершенной операции или имеющих вид подсказок.

**Всплывающие уведомления.** Появляются в верхней правой части экрана после совершения пользователем операций над сущностями Системы (добавление, изменение, удаление и т.д.). Уведомления появляются на несколько секунд и содержат текст, описывающий результат успешно совершенной операции, или сообщение об ошибке. Для удобства восприятия, уведомления об успешных операциях подкрашены зеленым цветом, а уведомления об ошибках - красным. Всплывающие уведомления исчезают автоматически через несколько секунд, однако их также можно закрыть вручную, нажав на "Х" в поле уведомления. Примеры всплывающих уведомлений:

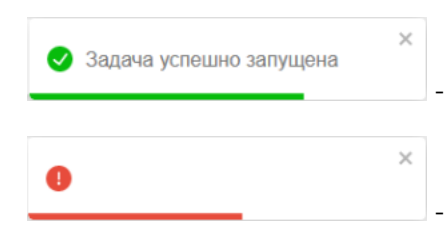

- уведомление об успешном запуске задачи по нотификации;

- уведомление об ошибке (попытка поиска по неполному имени оператора).

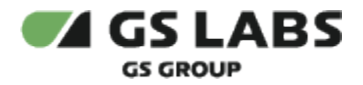

**Уведомления-подсказки.** Появляются в виде фраз-подсказок под полями ввода и сообщают о допустимости производимых действий (например, допустимости символов, вводимых для поиска). Пример уведомленияподсказки:

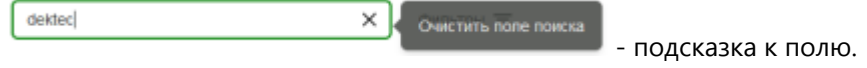

### <span id="page-8-0"></span>4.2. Отображение большого количества строк

Таблицы в большинстве разделов изначально отображают только первые 25 найденных строк с данными. В случае, если найденных строк с данными больше, тогда:

1. количество элементов, отображаемых на одной странице, становится раскрывающимся списком:

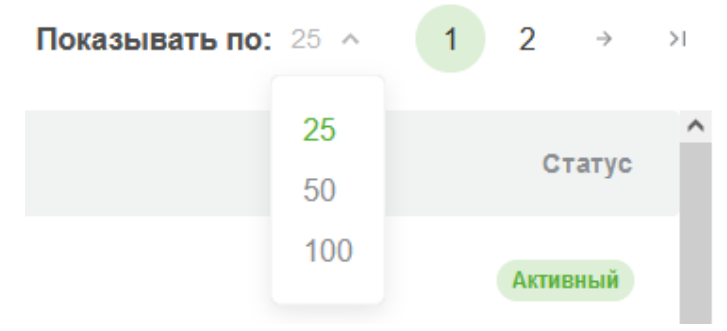

2. автоматически используется пагинация - над и под таблицей появляется список страниц для отображения следующих найденных строк.

### <span id="page-8-1"></span>4.3. Поиск объектов

Для поиска объектов, например серверов или скремблеров, на различных экранах присутствуют поля поиска. Для поиска необходимо ввести несколько символов кода или наименования объекта. После начала ввода символов будет производиться автоматический поиск введенной комбинации. Поиск начинается после нажатия клавиши Enter.

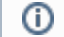

При поиске возможен ввод универсальных символов:

1. \_ (подчеркивание) - заменяет собой один любой символ.

*Примеры:*

- 1. **33** будут найдены объекты, в коде/наименовании которых содержится "33" (если поиск на конкретном экране допускает ввод менее 4 символов);
- 2. **\_\_33** или **\_33\_** или **33\_\_**  будут найдены объекты, в коде/наименовании которых содержится "33" - в текущей версии интерфейса не проверяется расположение искомых символов (в начале/в середине/в конце);
- 3. \_\_\_\_ (4 подчеркиваний подряд) будут найдены объекты, код/наименование которых содержит *не менее* 4 любых символов.

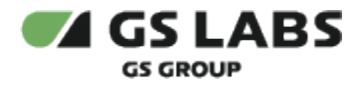

### <span id="page-9-0"></span>4.4. Разделение пользователей по правам

В web-интерфейсе реализовано разграничение для пользователей по правам на создание/удаление серверов, скремблеров, редактирования списка каналов.

Существует 3 уровня доступа пользователей:

- 1. Доступ к управлению сервером создание/удаление/поиск сервера
- 2. Доступ к управлению скремблером создание скремблера/добавление каналов в PIDMap /редактирование PIDMap/применение клона PIDMap к резерву/сделать основным или резервным /удаление скремблера/поиск в каналах/применение предыдущих версий PIDMap
- 3. Доступ к сервисам (каналам) просмотр информации о каналах/поиск/фильтрация/переход к скремблеру/просмотр информации и PIDMap

Особенности:

- Уровни идут по возрастающей: server -> scrambler -> service.
- Применение уровня доступа "к скремблеру" бессмысленно без уровня доступа "к серверу", аналогично с сервисами (применение доступа к ним бессмысленно без доступа к серверу и скремблеру).

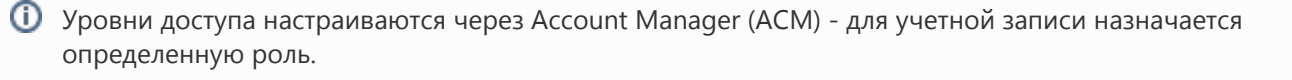

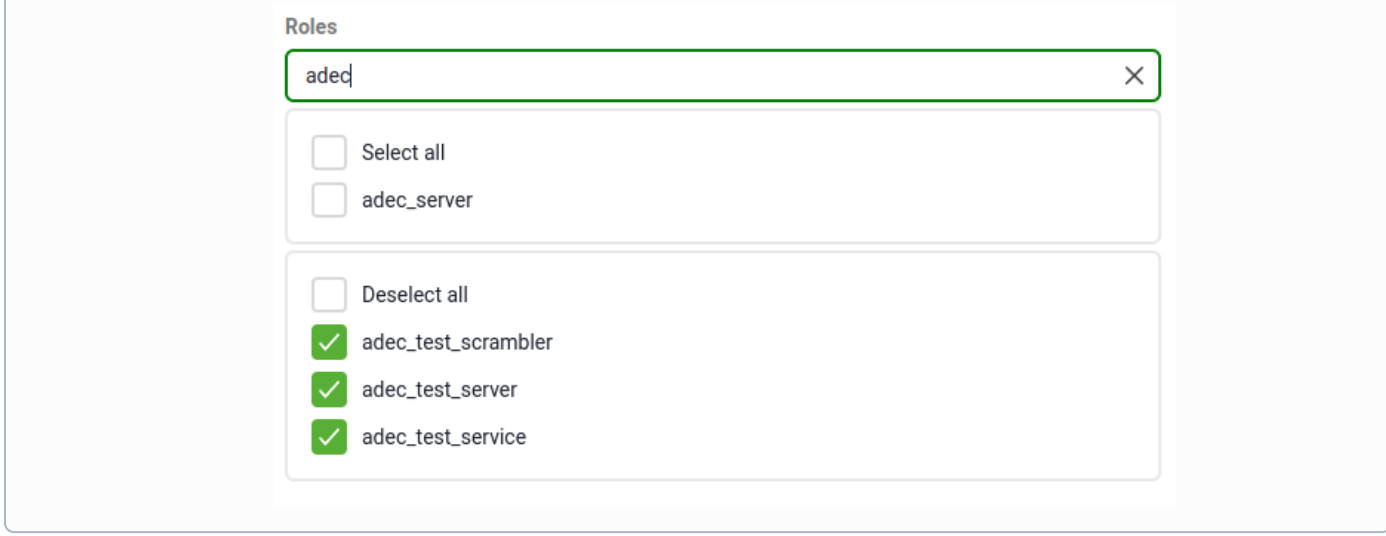

В зависимости от уровня доступа меняется только отображение доступных сервисов в левой панели:

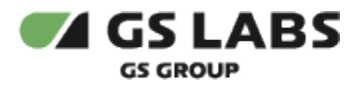

### 1. Доступ только к серверам:

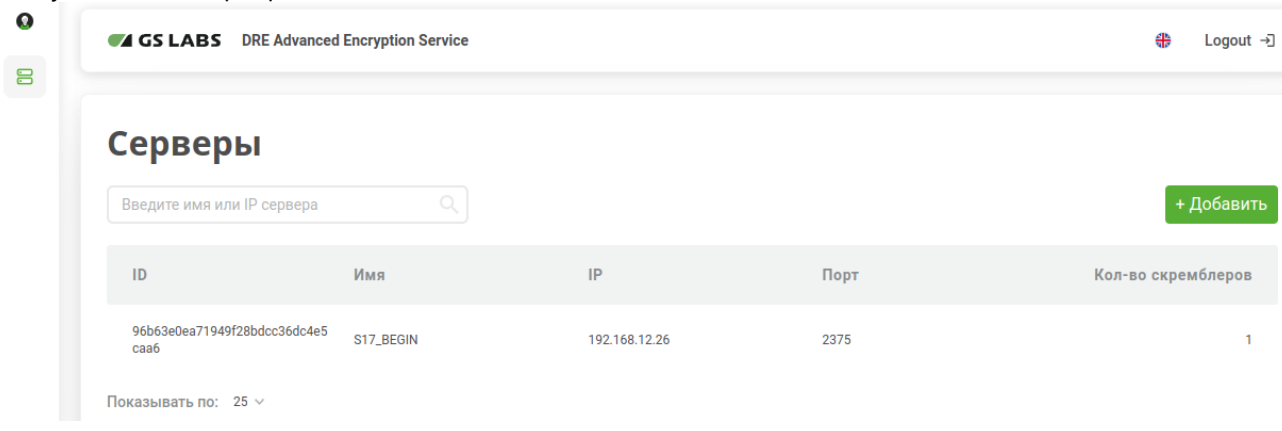

#### 2. Доступ к серверам и скремблерам:

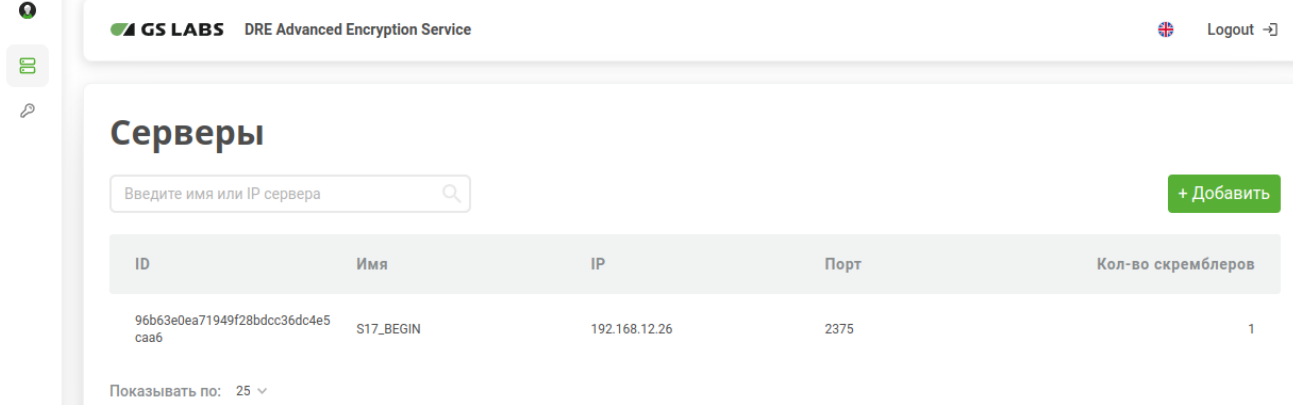

3. Доступ к серверам, скремблерам и сервисам:

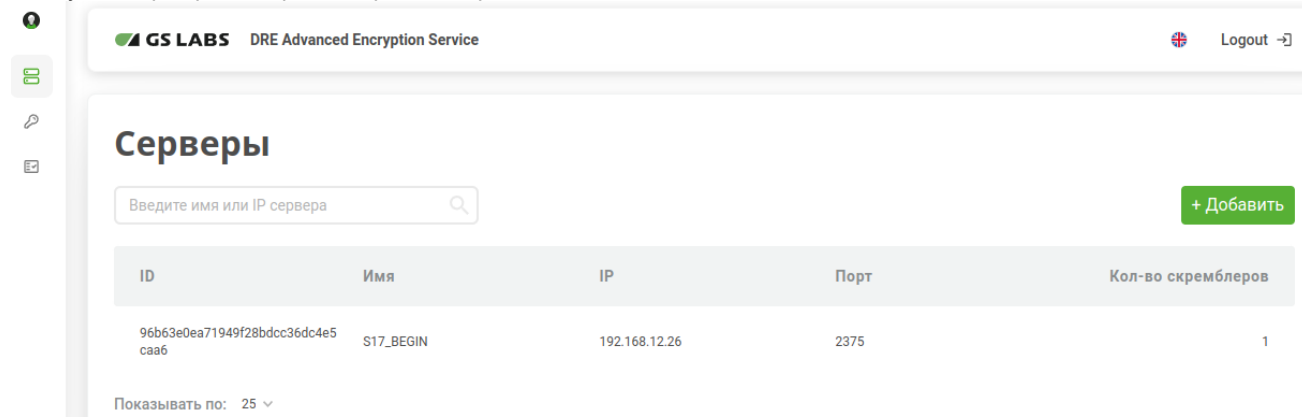

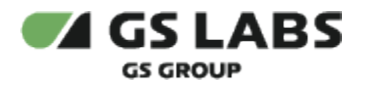

### <span id="page-11-0"></span>5. Работа с серверами

Раздел содержит информацию о серверах, на которых установлены компоненты Системы. У пользователя есть возможность просматривать списки серверов, добавлять новые сервера, удалять их, редактировать параметры серверов.

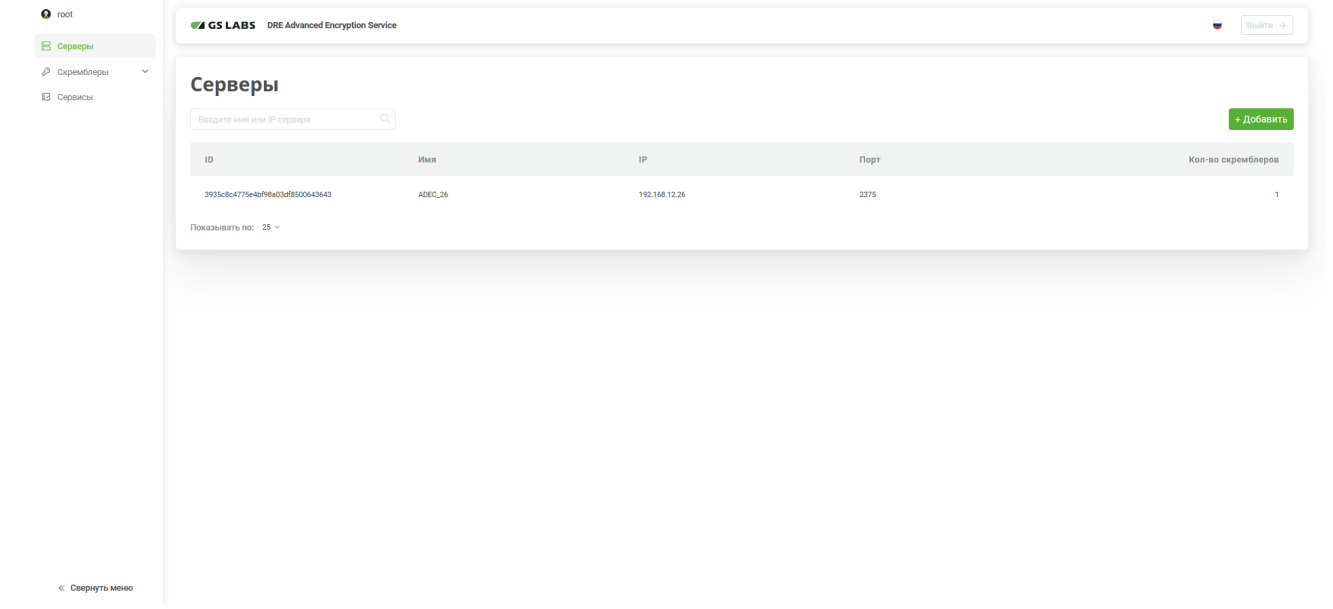

### <span id="page-11-1"></span>5.1. Добавление нового сервера

Для добавления в Систему нового сервера (т.е. для создания сервера) нажмите кнопку "+Добавить". В рабочей области отобразится экран создания сервера:

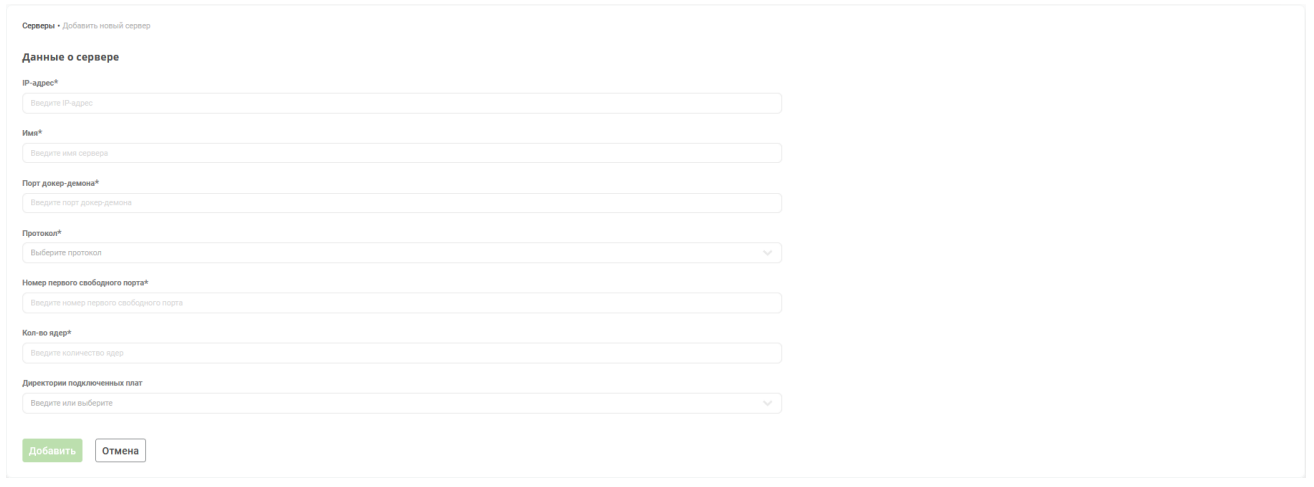

Заполните следующие поля:

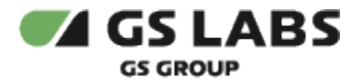

- **IP-адрес**. IP-адрес сервера. Обязательное поле. Маска ввода: <XXX.XXX.XXX.XXX>, где XXX числа от 0 до 255.
- **Имя**. Текстовое описание сервера. Обязательное поле. Имя добавляемого сервера, до 200 символов.
- **Порт докер-демона**. Номер порта, по которому доступен докер-демон для управления экземплярами скремблера на данном сервере. Обязательное поле. Возможные значения: от 0 до 65535.
- **Протокол**. Протокол, используемый ADEC Manager для управления сервером. Обязательное поле. Возможные значения: http или https.
- **Номер первого свободного порта**. Первый свободный порт host-машины (поиск свободных портов при создании экземпляра скремблера начинается с этого значения). Обязательное поле. Возможные значения: от 0 до 65535.
- **Кол-во ядер**. Количество ядер микропроцессора на host-машине. Обязательное поле. Ограничение длины значения – 5 символов.
- $\bullet$ **Директории подключенных плат**. Необязательный параметр.

Нажмите "Добавить" для создания сервера или "Отмена" для отказа от операции.

### <span id="page-12-0"></span>5.2. Поиск серверов

Для поиска существующего сервера введите имя сервера или его часть в поле ввода (см. [Поиск объектов\)](#page-8-1) и нажмите *Enter* на клавиатуре. В таблице рабочей области отобразится информация о найденных серверах.

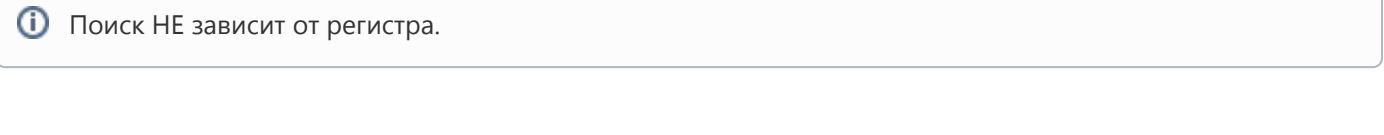

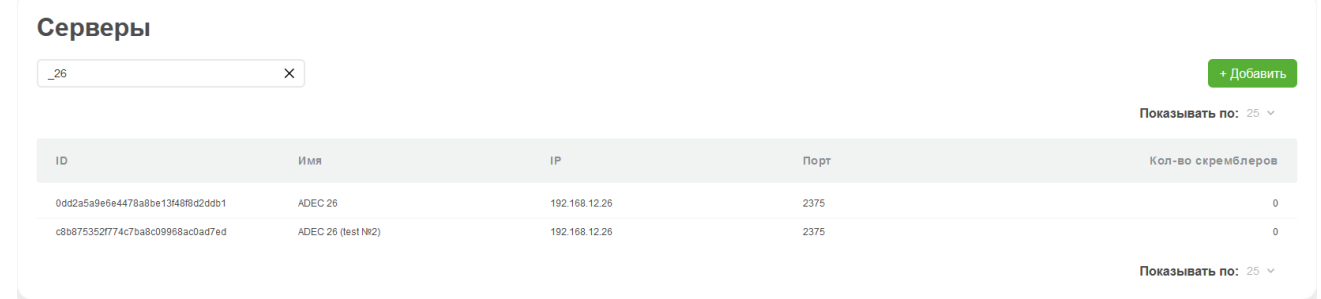

*Новый поиск* : Если после того, как сервер был найден, производится новый поиск, результаты предыдущего поиска удаляются из таблицы.

Столбцы таблицы с найденными серверами имеют следующие значения:

- **ID** идентификатор сервера.
- **Имя** имя, присвоенное серверу.
- **IP** IP-адрес сервера.
- **Порт** номер порта докер-демона.
- **Кол-во скремблеров** количество скремблеров ADEC, которые развернуты на данном сервере.

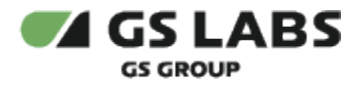

В таблице изначально показываются первые 25 найденных серверов. Если общее число найденных серверов

более 25, для просмотра также и следующих 25 позиций нажмите на кнопку  $\Box$  над/под таблицей (либо на соответствующий номер страницы).

### <span id="page-13-0"></span>5.3. Редактирование параметров сервера

Для редактирования параметров сервера используйте двойной клик на нужной строке в таблице серверов. В рабочей области отобразятся вкладки *Информация* (выбрана по умолчанию) и *Запущенные скремблеры*.

### <span id="page-13-1"></span>**5.3.1. Основная информация о сервере**

Вкладка "Информация" содержит параметры сервера.

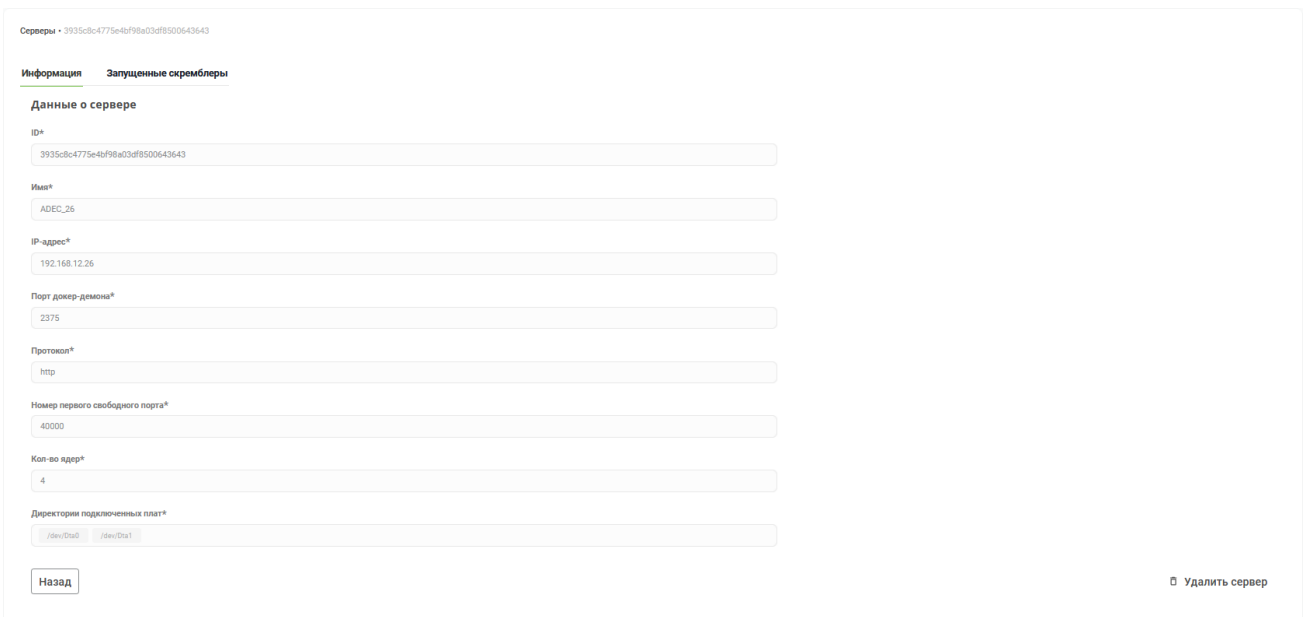

Поля являются нередактируемыми.

Под списком полей расположены кнопки:

- **Назад** возврат на главную страницу (вкладка "Серверы"). Вернуться на экран списка серверов.
- **Удалить сервер** удалить сервер.

### <span id="page-13-2"></span>**5.3.1.1. Удаление сервера**

При нажатии кнопки "Удалить сервер" появляется окно подтверждения с текстом "Данная операция приведет к удалению данных сервера из базы данных. Убедитесь, что соответствующий сервер был выведен из эксплуатации."

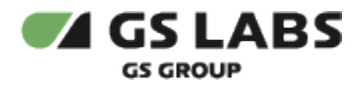

r

k.

Закрыть

### Удалить сервер

Данная операция приведет к удалению данных сервера из базы данных. Убедитесь, что соответствующий сервер был выведен из эксплуатации.

При подтверждении (кнопка "Удалить") окно подтверждения закрывается, запускается удаление сервера:

- При успешном завершении сценария пользователь возвращается на главную страницу (вкладка "Серверы").
- При возникновении ошибки ее текст появляется на текущем экране.

#### <span id="page-14-0"></span>**5.3.2. Информация о скремблерах**

Вкладка "Запущенные скремблеры" содержит информацию об ADEC scramblers, настроенных на данном сервере.

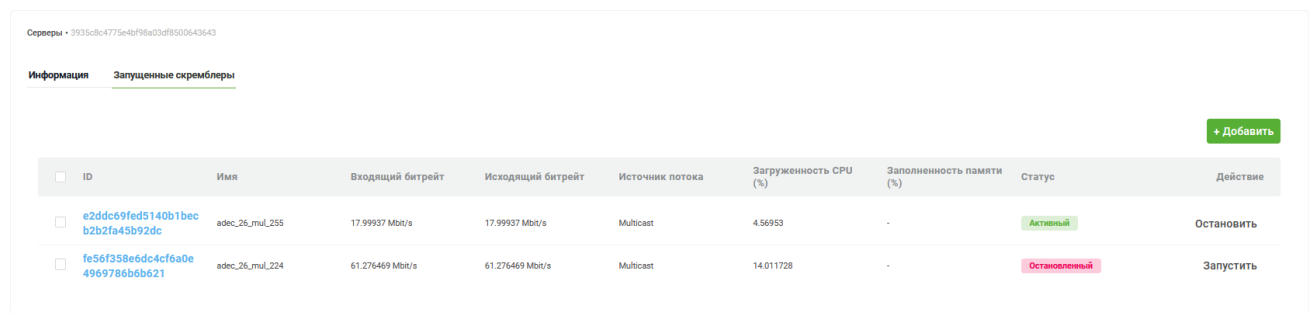

Столбцы таблицы имеют следующие значения:

- **ID** идентификатор скремблера. Присваивается скремблеру автоматически при создании записи в web-интерфейсе.
- **Имя** имя скремблера. Разрешены только символы [a-zA-Z0-9] [a-zA-Z0-9\_.-].
- **Входящий битрейт**. Значения обновляются каждые 10 секунд.
- **Исходящий битрейт**. Значения обновляются каждые 10 секунд.
- **Источник потока** тип источника потока (Unicast, Multicast, плата DekTec).
- **Загруженность CPU (%)** загруженность процессора скремблером (процент загруженности центрального процессора хост-машины докер-контейнером, содержащим данный экземпляр скремблера, измеренный при последней регулярной проверке экземпляра скремблера). Значения обновляются каждые 10 секунд.
- **Заполненность памяти (%)** заполненность памяти скремблером (процент заполненности объема памяти хост-машины докер-контейнером, содержащим данный экземпляр скремблера, измеренный при последней регулярной проверке экземпляра скремблера). Значения обновляются каждые 10 секунд.
- **Статус** статус скремблера (Активный/Остановленный).
- **Действие** столбец содержит кнопки, с помощью которых можно изменить статус скремблера:
- для скремблеров в статусе Активный кнопка "Остановить". При нажатии появляется окно подтверждения с текстом "Данная операция повлияет на обработку входящего потока. Вы уверены?". При подтверждении окно подтверждения закрывается, запускается соответствующий сценарий: при успешном завершении сценария обновляется актуальное состояние таблицы (значение в поле "Статус"); при возникновении ошибки ее текст появляется на текущем экране.
- для скремблеров в статусе Остановленный кнопка "Запустить". При нажатии появляется окно подтверждения с текстом "Данная операция повлияет на обработку входящего потока. Вы уверены?". При подтверждении окно подтверждения закрывается, запускается соответствующий сценарий: при успешном завершении сценария обновляется актуальное состояние таблицы (значение в поле "Статус"); при возникновении ошибки ее текст появляется на текущем экране.

Поля являются нередактируемыми.

### <span id="page-15-0"></span>**5.3.2.1. Добавление скремблера на сервер**

Чтобы добавить скремблер для текущего сервера, нажмите кнопку "+Добавить", после чего открывается форма добавления скремблера (см. [Добавление нового скремблера](#page-16-1)).

#### <span id="page-15-1"></span>**5.3.2.2. Удаление скремблера с сервера**

Чтобы удалить скремблер с сервера, выберите в таблице хотя бы один скремблер (установите чекбоксы у соответствующих записей), после чего нажмите кнопку "Удалить с сервера" (кнопка станет активной только после выбора скремблера(ов)).

При нажатии появляется окно подтверждения с текстом "При удалении скремблера(-ов) входящий в него транспортный поток больше не будет обрабатываться. Вы уверены?"

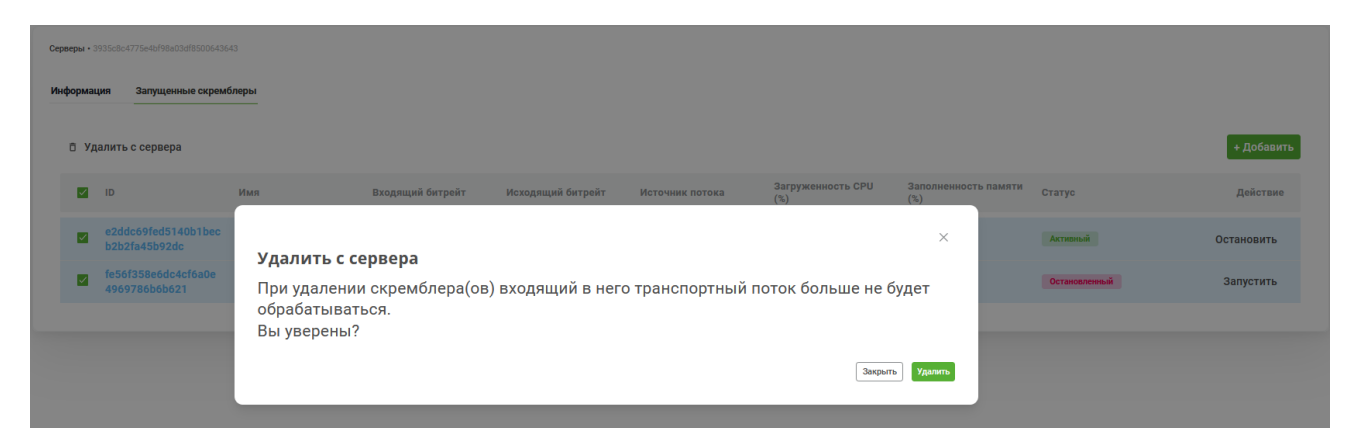

При подтверждении (кнопка "Удалить") окно подтверждения закрывается, запускается удаление скремблера:

- Если для скремблера ранее было получено заполненное значение атрибута **ID резервного скремблера**, то после успешного завершения удаления этого скремблера запускается удаление его резервной копии.
- При успешном завершении сценария будет обновлена таблица (вкладка "Запущенные скремблеры").
- При возникновении ошибки её текст появляется на текущем экране.

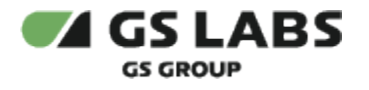

### <span id="page-16-0"></span>6. Работа со скремблерами

Раздел содержит информацию о скремблерах (основных и резервных) Системы. У пользователя есть возможность просматривать списки скремблеров, добавлять новые скремблеры, удалять их, редактировать параметры, а также добавлять и редактировать каналы, с которыми работают скрмеблеры.

Меню "Скремблеры" содержит две дочерние страницы: "Основные" и "Резервные".

### Страница "Основные" выглядит следующим образом:

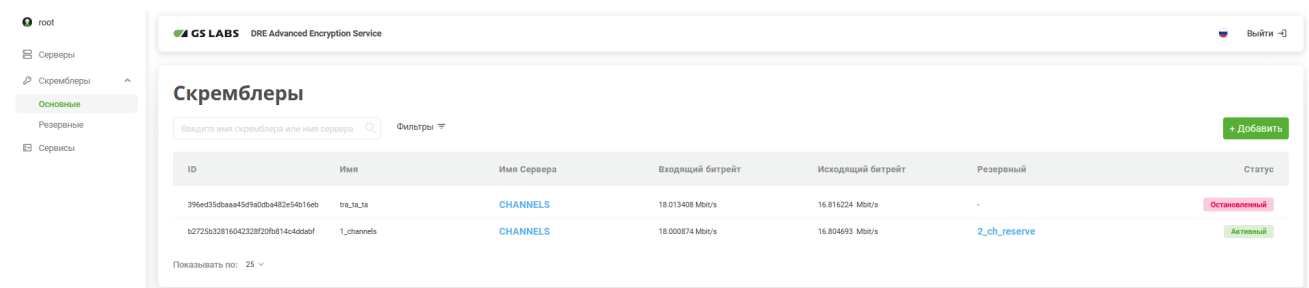

### Страница "Резервные" выглядит следующим образом:

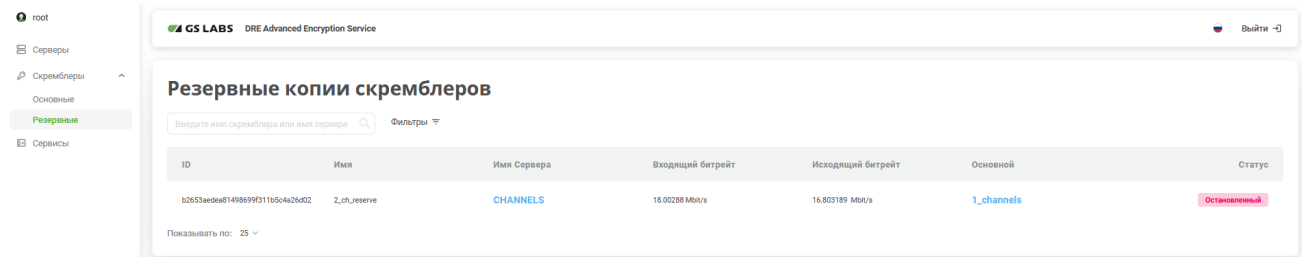

Столбцы таблиц имеют следующие значения:

- **ID** идентификатор скремблера. Присваивается скремблеру автоматически при создании записи в web-интерфейсе.
- **Имя** имя скремблера.
- **Имя Сервера** имя сервера, на котором запущен скремблер. При нажатии на значение атрибута открывается карточка соответствующего сервера (см. [Основная информация о сервере](#page-13-1)).
- **Входящий битрейт**.
- **Исходящий битрейт**.
- **Резервный** резервная копия скремблера. Данное поле есть только на странице "Основные".
- **Основной** основной скремблер. Данное поле есть только на странице "Резервные".
- **Статус** статус скремблера (Активный/Остановленный).

Также на странице "Основные" есть кнопка "+Добавить" (см. [Добавление нового скремблера](#page-16-1)).

### <span id="page-16-1"></span>6.1. Добавление нового скремблера

Для добавления в Систему нового скремблера (т.е. для создания скремблера) нажмите кнопку "+Добавить". В рабочей области отобразится экран создания скремблера:

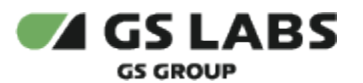

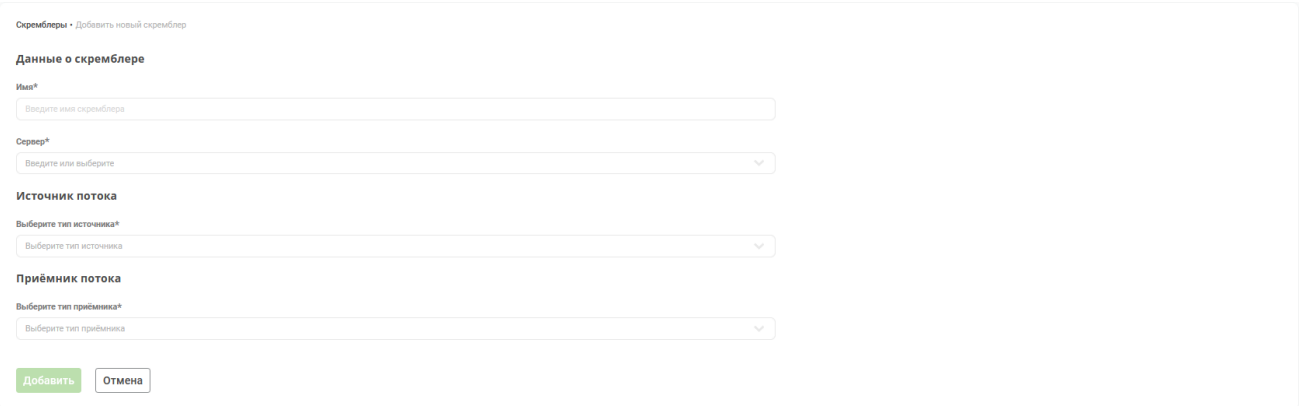

Заполните следующие поля:

- **Имя** имя скремблера. Поле обязательно для заполнения. Разрешены только символы [a-zA-Z0-9] [azA-Z0-9\_.-]. Максимальная длина - 200 символов.
- **Сервер** имя сервера, на котором будет работать скремблер. Поле обязательно для заполнения.
- Секция настройки источника транспортного потока (Источник потока):
	- **Выберите тип источника** тип источника потока. Поле обязательно для заполнения. Для выбора нажмите на название поля, и в выпадающем меню выберите одно из значений:
		- Unicast
		- Multicast
		- Плата DekTec
	- Если в поле **Выберите тип источника** выбран Unicast:
		- **Порт** номер порта сервера или платы, принимающего транспортный поток. Возможные значения: числа от 0 до 65535. Поле обязательно для заполнения.
	- Если в поле **Выберите тип источника** выбран Multicast:
		- **IP-адрес** адрес источника транспортного потока (адрес, с которого ADECScrambler (instance) будет слушать udp multicast трафик). Маска ввода: <XXX.XXX.XXX.XXX:YYYYY>, где XXX – числа от 0 до 255, YYYYY – число от 0 до 65535. Поле обязательно для заполнения.
		- **Интерфейс** сетевой интерфейс, используемый при работе с потоком по UDP (входные данные). В качестве значения принимаются наименования интерфейсов (eth0, eth1 или другие). Возможные значения: текст длиной до 10 символов включительно.
	- Если в поле **Выберите тип источника** выбрана Плата DekTec:
		- **Порт** номер порта сервера или платы, принимающего транспортный поток. Возможные значения: числа от 0 до 65535. Поле обязательно для заполнения.
		- **Номер шины** номер шины платы-источника потока. Поле обязательно для заполнения.
		- **Номер слота** номер слота платы-источника потока. Поле обязательно для заполнения.
		- **Директория платы**. Поле обязательно для заполнения.
- Секция настройки приемника транспортного потока (Приёмник потока):
	- **Выберите тип приёмника** тип приемника потока. Поле обязательно для заполнения. Для выбора нажмите на название столбца, и в выпадающем меню выберите одно из значений:
		- Unicast
		- Multicast
		- Плата DekTec
	- Если в поле **Выберите тип приёмника** выбран Unicast:

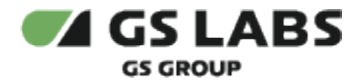

- **IP-адрес** адрес приемника обработанного транспортного потока (адрес сервиса Transmitter - адрес, куда нужно отправлять выходной поток). Текстовое значение. Поле обязательно для заполнения.
- Если в поле **Выберите тип приёмника** выбран Multicast:
	- **IP-адрес** адрес приемника обработанного транспортного потока (адрес сервиса Transmitter - адрес, куда нужно отправлять выходной поток). Текстовое значение. Поле обязательно для заполнения.
	- **Интерфейс** сетевой интерфейс, используемый при работе с потоком по UDP (выходные данные). В качестве значения принимаются наименования интерфейсов (eth0, eth1 или другие). Возможные значения: текст длиной до 10 символов включительно.
- Если в поле **Выберите тип приёмника** выбрана Плата DekTec:
	- **Порт** номер порта платы, принимающей обработанный транспортный поток. Возможные значения: числа от 0 до 65535. Поле обязательно для заполнения.
	- **Номер шины** номер шины платы-приемника потока. Поле обязательно для заполнения.
	- **Номер слота** номер слота платы-приемника потока. Поле обязательно для заполнения.
	- **Директория платы**. Поле обязательно для заполнения.

Нажмите "Добавить" для создания скремблера или "Отмена" для отказа от операции.

### <span id="page-18-0"></span>6.2. Поиск скремблеров

Для поиска существующего скремблера введите имя скремблера или его часть в поле ввода (см. [Поиск](#page-8-1)  [объектов\)](#page-8-1) и нажмите *Enter* на клавиатуре. В таблице рабочей области отобразится информация о найденных скремблерах.

 $\overline{0}$  Поиск НЕ зависит от регистра.

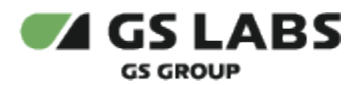

### Скремблеры

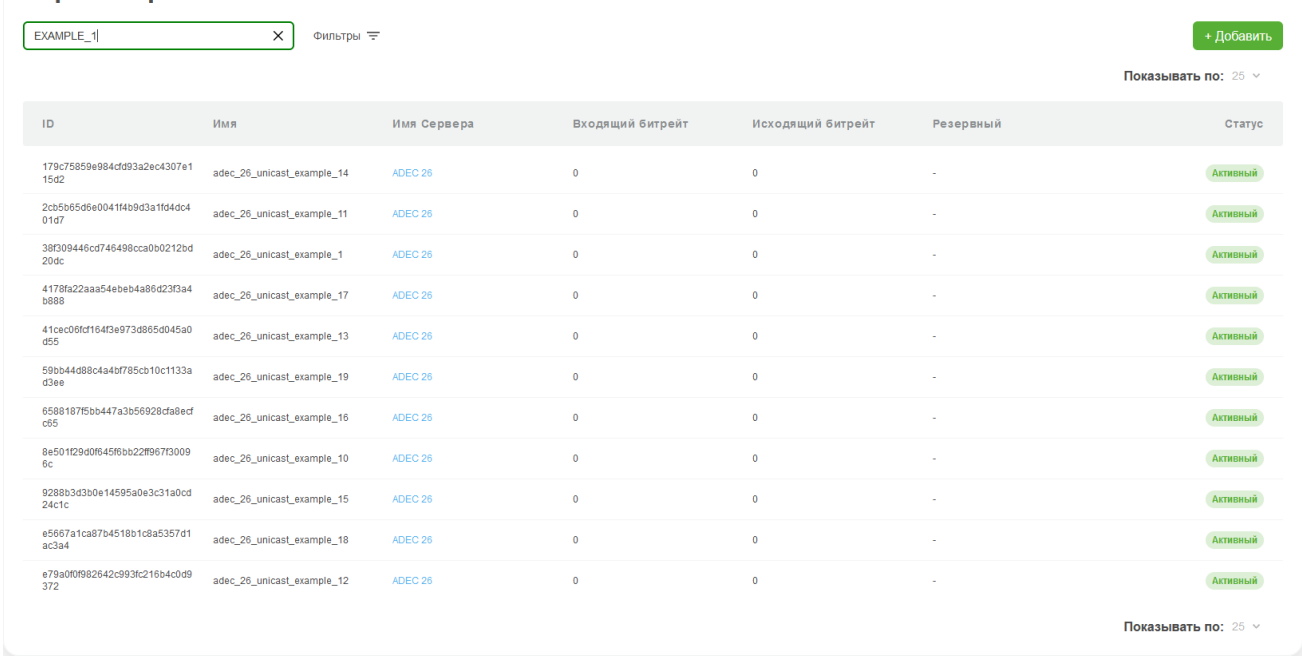

*Новый поиск*: Если после того, как скремблер был найден, производится новый поиск, результаты предыдущего поиска удаляются из таблицы.

Столбцы таблицы с найденными скремблерами имеют следующие значения:

- **ID** идентификатор скремблера.
- **Имя** имя скремблера.
- **Имя Сервера** имя сервера, на котором запущен скремблер.
- **Входящий битрейт**.
- **Исходящий битрейт**.
- $\bullet$ **Резервный** - резервная копия скремблера. Данное поле есть только на странице "Основные".
- **Основной** основной скремблер. Данное поле есть только на странице "Резервные".
- **Статус** статус скремблера (Активный/Остановленный).

В таблице изначально показываются первые 25 найденных скремблеров. Если общее число найденных

скремблеров более 25, для просмотра также и следующих 25 позиций нажмите на кнопку  $\Box$  над/под таблицей (либо на соответствующий номер страницы).

*Фильтрация* . Над таблицей со скремблерами имеется возможность дополнительно отфильтровать записи. Для этого нужно нажать на кнопку "Фильтры" справа от поля поиска и выбрать параметры фильтрации: Статус (Активен/Неактивен)

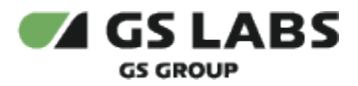

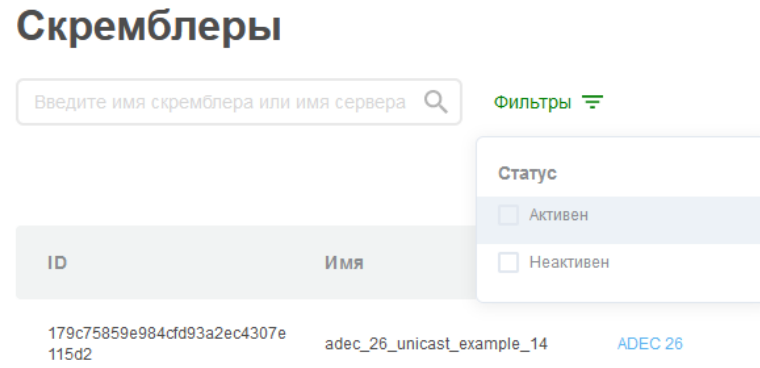

### <span id="page-20-0"></span>6.3. Редактирование параметров скремблера

Войдите в режим редактирования скремблера с помощью двойного клика на нужной строке в таблице найденных единиц скремблеров. В рабочей области отобразится один из переключаемых экранов для редактирования скремблера:

- **Информация** (выбрана по умолчанию) редактирование основных атрибутов скремблера.
- **Каналы** редактирование связей скремблера с каналами.
- **Резервный скремблер** (если были получены данные о наличии резервного скремблера) редактирование параметров резервного скремблера.

### <span id="page-20-1"></span>**6.3.1. Редактирование параметров скремблера: Информация**

Экран появляется после открытия скремблера для редактирования.

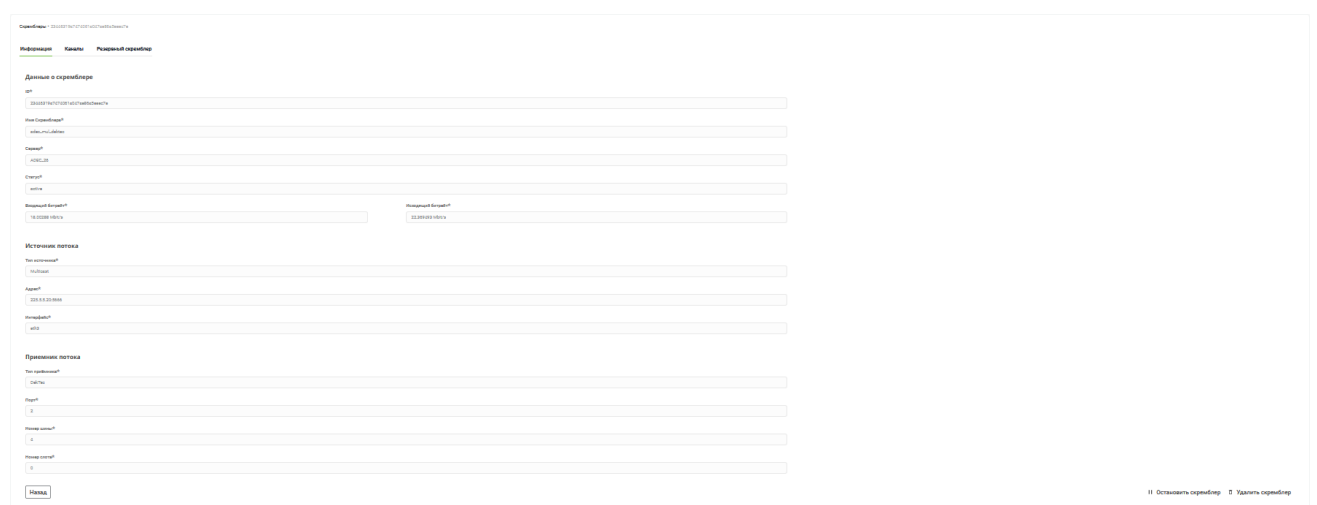

Экран содержит почти тот же набор полей, что и при создании скремблера (см. выше). Поля не редактируются.

Выводятся значения следующих атрибутов скремблера:

- Основной скремблер (выводится, только если были получены данные о наличии основного скремблера, кликабельная ссылка, при нажатии открывается карточка соответствующего скремблера)
- Данные о скремблере:

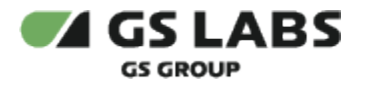

- Имя Скремблера
- Сервер
- Статус
- Входящий битрейт
- Исходящий битрейт
- $\bullet$ Источник потока:
	- Тип источника
	- Дополнительные поля (количество и названия полей зависят от Типа источника, см. [Добавление нового скремблера\)](#page-16-1)
- Приемник потока:
	- Тип приёмника
	- Дополнительные поля (количество и названия полей зависят от Типа источника, см. [Добавление нового скремблера\)](#page-16-1)

В нижней части экрана расположены кнопки:

- **Назад** нажатие кнопки "Назад" в режиме редактирования возвращает пользователя к экрану с таблицей найденных единиц скремблеров.
- **Остановить скремблер / Запустить скремблер** остановка скремблера (для скремблеров в статусе Активен) / запуск скремблера (для скремблеров в статусе Неактивен). При нажатии появляется окно подтверждения с текстом "Данное действие повлияет на обработку

входящего потока. Вы уверены?"

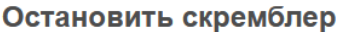

Данная операция повлияет на обработку входящего потока. Вы уверены?

> Закрыть Остановить

 $\times$ 

При подтверждении (кнопка "Остановить"/"Запустить") окно подтверждения закрывается, останавливается / запускается скремблер:

- При успешном завершении сценария пользователь возвращается на главную страницу (вкладка "Скремблеры"). Страница обновляется.
- При возникновении ошибки её текст появляется на текущем экране.

**Сделать основным** - сменить приоритет скремблера. Кнопка появляется, если для данного скремблера были получены данные о наличии основного скремблера (т.е. если выбранный скремблер является резервным).

При нажатии появляется окно подтверждения с текстом "Вы уверены, что хотите сменить приоритет скремблера?"

### Сменить приоритет

Вы уверены, что хотите сменить приоритет скремблера?

Подтвердить Закрыть

 $\times$ 

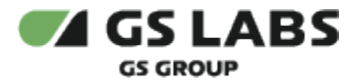

При подтверждении (кнопка "Подтвердить") окно подтверждения закрывается, запускается сценарий смены приоритета скремблера:

- При успешном завершении сценария пользователь возвращается на главную страницу (вкладка "Скремблеры"). Страница обновляется.
- При возникновении ошибки ее текст появляется на текущем экране.
- **Удалить скремблер** удаление выбранного скремблера.

При нажатии появляется окно подтверждения с текстом "При удалении данного скремблера входящий в него транспортный поток больше не будет обрабатываться. Вы уверены?"

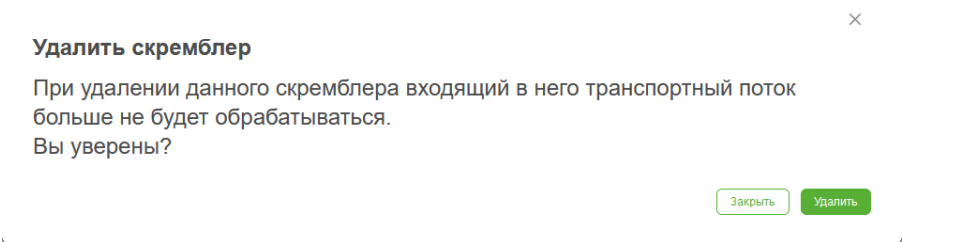

При подтверждении (кнопка "Удалить") окно подтверждения закрывается, запускается сценарий удаления скремблера:

- При успешном завершении сценария пользователь возвращается на главную страницу (вкладка "Скремблеры"). Страница обновляется.
	- Если для скремблера ранее было получены данные о наличии резервного скремблера, для него также запускается сценарий "Удаление скремблера".
- При возникновении ошибки ее текст появляется на текущем экране.

### <span id="page-22-0"></span>**6.3.2. Редактирование параметров скремблера: Каналы**

После выбора вкладки "Каналы", в рабочей области появляется экран работы с каналами, связанными со скремблером.

Выберите для отображения одну из двух таблиц: Состав потока или PIDMap.

### <span id="page-22-1"></span>**6.3.2.1. Таблица: Состав потока**

Если выбрана таблица **Состав потока**, то на экране отображается список каналов в транспортном потоке скремблера.

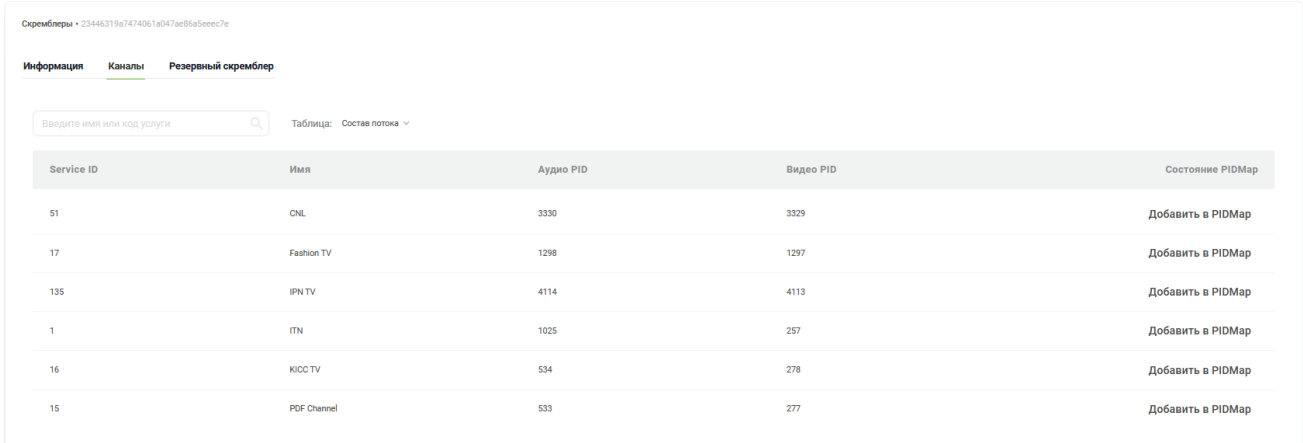

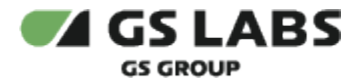

В таблице перечислены все вещаемые в получаемом данным скремблером транспортном потоке каналы.

Столбцы таблицы имеют следующие значения:

**Service ID**. Данный параметр задается оператором ТВ (используется заказчиком для идентификации ТВканалов в своих системах), при этом ADEC Scrambler никак не использует этот параметр.

Допустимые значения для **SID** - от 1 до 65535. При превышении этого значения будет выдана ошибка.

- **Имя** имя сервиса (ТВ-канала), например, ORT.
- **Аудио PID** Personal IDs элементарных потоков (в данном случае аудио). Формат: десятичное число, в соответствии с TS-MPEG2. Несколько PID задаются через запятую.
- **Видео PID** Personal ID элементарного потока (в данном случае видео). Формат: десятичное число, в соответствии с TS-MPEG2.

Допустимые значения для **PID** - от 1 до 8191. При превышении этого значения будет выдана ошибка.

Для Video PID есть исключение - он может быть пустой (актуально для каналов радио).

**Состояние PIDMap** - содержит кнопку "Добавить в PIDMap":

При нажатии открывается форма добавления канала (см. [здесь](#page-25-0)) с предзаполненными значениями полей Service ID, Имя, Аудио PID, Видео PID.

Иными словами, если нажать кнопку "Добавить в PIDMap", то откроется форма добавления канала (см. [здесь](#page-25-0)), в которой нужно выбрать/заполнить только следующие поля: Алгоритм, Индекс ключа, Шифрование.

#### Пример:

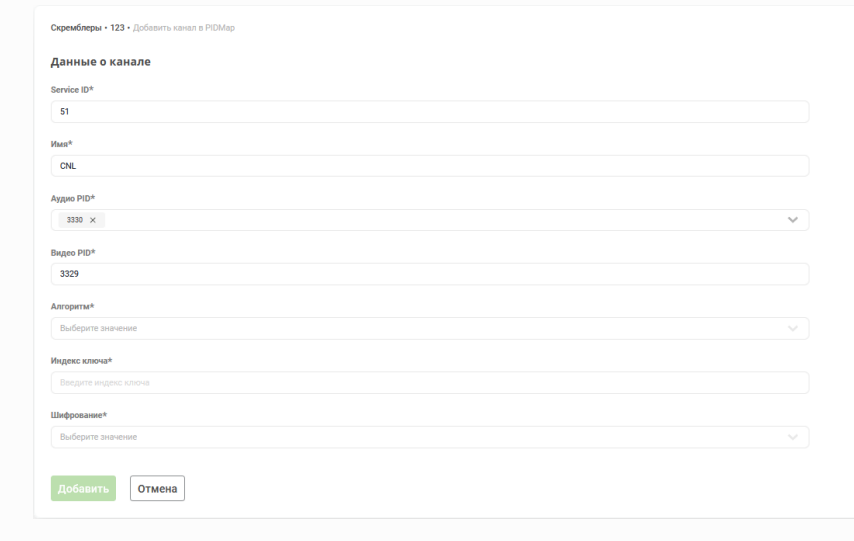

<span id="page-23-0"></span>Если канал уже есть в PIDMap, вместо кнопки отражается статус *Добавлено в PIDMap*.

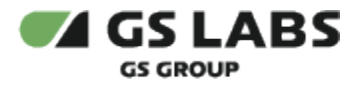

#### Если выбрана таблица **PIDMap**, то на экране отображается список каналов в PIDMap скремблера.

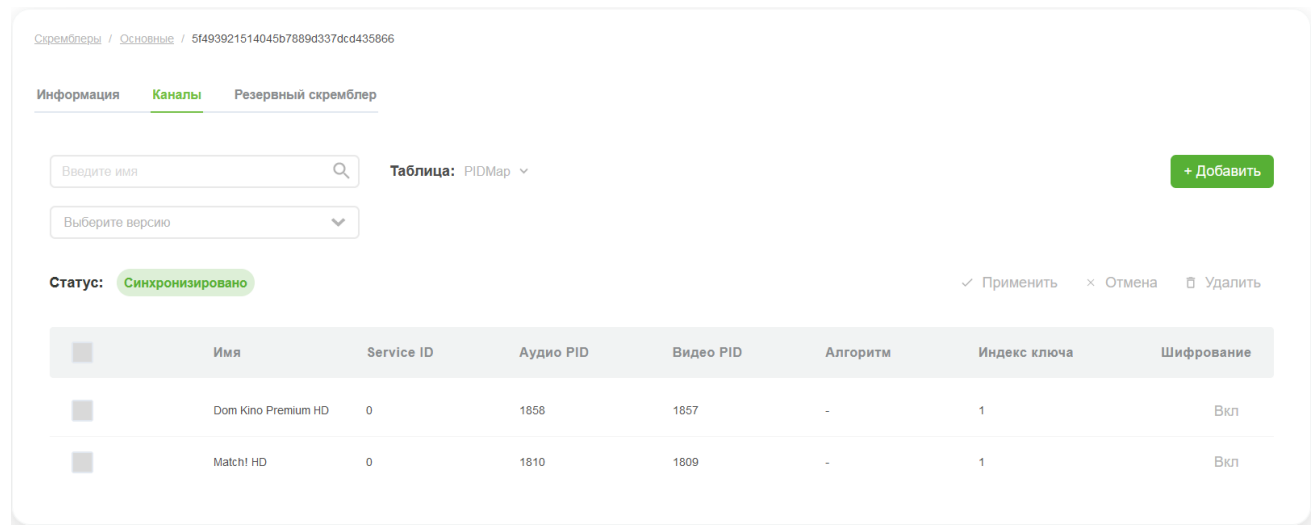

В таблице перечислены все заданные в PIDMap скремблера каналы.

Состав таблицы во многом аналогичен таблице **Состав потока** (см. выше). Столбцы таблицы имеют следующие значения:

- *Чекбокс выделения каналов* с его помощью пользователь может выбрать каналы для дальнейшего управления (удаления из PIDMap скремблера, включения/отключения шифрования).
- **Имя**. См. выше.
- **Service ID. См. выше.**
- **Аудио PID**. См. выше.
- **Видео PID**. См. выше.
- **Алгоритм** алгоритм шифрования.
- **Индекс ключа** индекс ключа шифрования.
- **Шифрование** состояние шифрования канала. Поле содержит кнопку переключения статуса шифрования канала ("Вкл" или "Выкл" в зависимости от текущего состояния шифрования канала). При нажатии состояние кнопки меняется на противоположное, **Статус** (статус синхронизации с сервером) меняется на *Не синхронизировано*.

### <span id="page-24-0"></span>**6.3.2.3. Доступные операции**

На экране расположены кнопки:

- **+ Добавить** добавление канала (см. [здесь\)](#page-25-0). Отображается, если выбрана таблица PIDMap.
- **Выберите версию** (поле сразу под полем поиска) выбор одной из ранее использовавшихся версий PIDMap (из выпадающего списка) для просмотра и применения. Отображается, если выбрана таблица PIDMap.
	- При выборе любой версии, кроме текущей, в таблице отражается соответствующее состояние PIDMap, **Статус синхронизации с сервером** меняется на *Не синхронизировано*.
	- При выборе текущей версии **Статус синхронизации с сервером** меняется на *Синхронизировано*.
- **Применить** обновление PIDMap скремблера. Отображается, если выбрана таблица PIDMap. Кнопка активна, если текущий **Статус синхронизации с сервером** имеет значение *Не синхронизировано*.

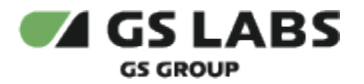

- При нажатии запускается сценарий "Обновление PIDMap скремблера", передающий текущее состояние таблицы.
- При успешном завершении сценария **Статус синхронизации с сервером** меняется на *Синхронизировано*.
- При возникновении ошибки её текст появляется на текущем экране.
- **Применить к парному скремблеру** обновление PIDMap (основного и резервного) скремблеров. Отображается, если выбрана таблица PIDMap и для данного скремблера были получены данные о наличии основного или резервного скремблера.
	- При нажатии запускается сценарий "Обновление PIDMap скремблера", причем как для **основного скремблера**, так и для **резервного скремблера**.
	- При успешном завершении сценария на текущем экране появляется сообщение об успехе операции.
	- При возникновении ошибки её текст появляется на текущем экране.
- **Отмена** отказ от редактирования. Отображается, если выбрана таблица PIDMap. Кнопка активна, если текущий **Статус синхронизации с сервером** имеет значение *Не синхронизировано*.
	- При нажатии изменения в таблице сбрасываются, в таблице отражается актуальное состояние PIDMap, **Статус синхронизации с сервером** меняется на *Синхронизировано*.
- **Удалить** удаление выбранного канала. Отображается, если выбрана таблица PIDMap и в таблице выбран один или более канал.
	- При нажатии все выбранные ранее каналы удаляются из таблицы, **Статус синхронизации с сервером** меняется на *Не синхронизировано*.

### <span id="page-25-0"></span>**6.3.2.4. Добавление канала**

Для добавления в Систему нового канала (т.е. для создания канала) либо для редактирования имеющегося канала в разделе Скремблеры, на странице Основные (или Резервные), выберите <ID скремблера> / <ID канала> и нажмите кнопку "+Добавить". В рабочей области отобразится экран создания/редактирования канала:

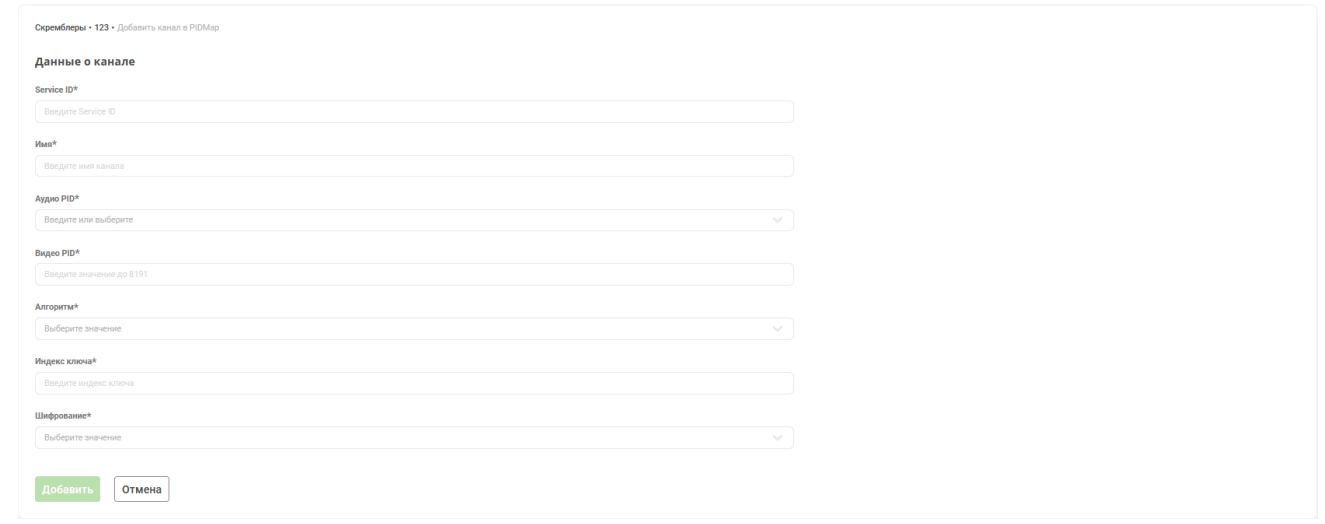

На экране необходимо задать атрибуты скремблера:

Все поля обязательны для заполнения.

**Service ID.** См. выше. Доступен ввод только чисел.

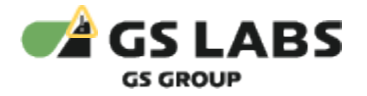

- **Имя**. См. выше.
- **Аудио PID**. См. выше. Возможен ввод нескольких числовых значений в диапазоне от 0 до 8191.
- **Видео PID**. См. выше. Возможен ввод только числового значения в диапазоне от 0 до 8191.
- **Алгоритм** алгоритм шифрования канала. Выбор значения из списка.

**(i)** На данный момент доступны следующие значения: tdes, -

**Обратите внимание!** Доступные алгоритмы шифрования настраиваются администраторами при развёртывании (при установке / обновлении) баз данных Системы ADECScrambler. Отображение (возможность выбора) алгоритма шифрования в UI осуществляется по признаку is\_accessible: true/false в таблице adec\_manager.encr\_algo.

- **Индекс ключа** индекс ключа шифрования (порядковый номер ключа, используемого для шифрования PID данной секции). Доступен ввод только чисел.
- **Шифрование** шифрование канала (Вкл, Выкл).

После введения данных нажмите "Добавить" (кнопка доступна после заполнения полей) или "Отмена" для отказа от операции. При добавлении/редактировании канала произойдет возврат на экран "Каналы" соответствующего скремблера с выбранной таблицей PIDMap, добавленный канал отображается в таблице, **Статус синхронизации с сервером** меняется на *Не синхронизировано*.

### <span id="page-26-0"></span>**6.3.3. Редактирование параметров скремблера: Резервный скремблер**

Экран появляется после открытия скремблера для редактирования.

 $\bullet$  Данный экран доступен только для основных скремблеров (т.е. для которых не были получены данные о наличии основного скремблера).

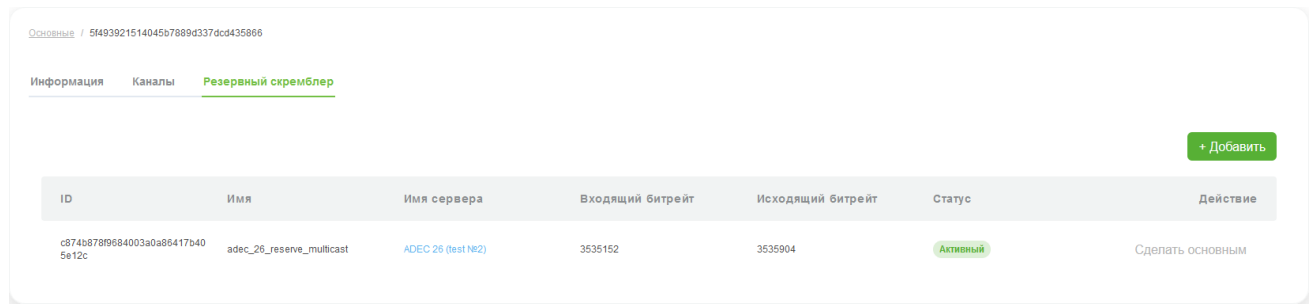

Столбцы таблиц имеют следующие значения:

- **ID** идентификатор скремблера. Присваивается скремблеру автоматически при создании записи в web-интерфейсе.
- **Имя** имя скремблера.
- **Имя сервера** имя сервера, на котором запущен скремблер. При нажатии на значение атрибута открывается карточка соответствующего сервера (см. [Основная информация о сервере](#page-13-1)).
- **Входящий битрейт**.

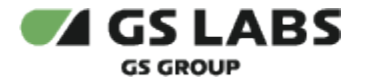

- **Исходящий битрейт**.
- **Статус** статус скремблера (Активный/Остановленный).
- **Действие** содержит кнопку с надписью "Сделать основным"

Также на странице есть кнопка "+Добавить" (см. [Добавление нового скремблера](#page-16-1)).

#### <span id="page-27-0"></span>**6.3.3.1. Перевод скремблера в статус "Основные"**

Для того чтобы резервный скремблер сделать основным, на вкладке "Резервная копия", в столбце "Действие" нажмите кнопку "Сделать основным".

При нажатии появляется окно подтверждения с текстом "Вы уверены, что хотите сменить приоритет скремблера?"

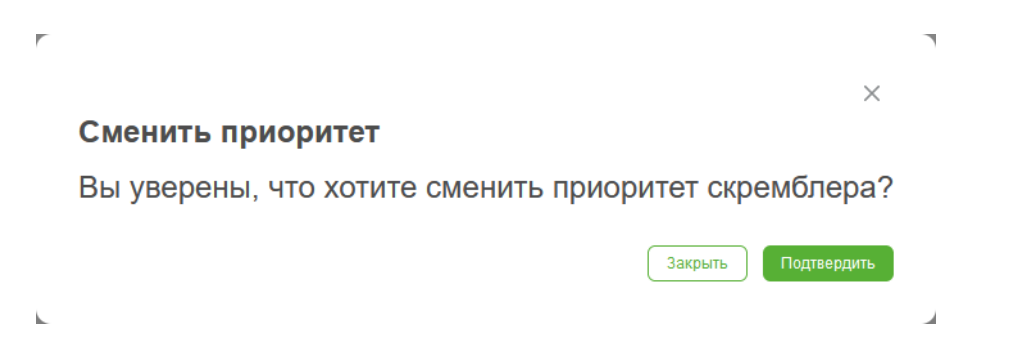

При подтверждении (кнопка "Подтвердить") окно подтверждения закрывается, запускается сценарий смены приоритета скремблера:

- При успешном завершении сценария пользователь возвращается на главную страницу (вкладка "Скремблеры"). Страница обновляется.
- При возникновении ошибки ее текст появляется на текущем экране.

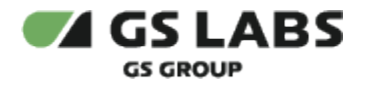

### <span id="page-28-0"></span>7. Работа с сервисами

Раздел содержит информацию о сервисах (каналах) доступных для скреблеров Системы. У пользователя есть возможность как просматривать списки всех вещаемых на данный момент сервисов, так и и просматривать параметры конкретного экземпляра сервиса.

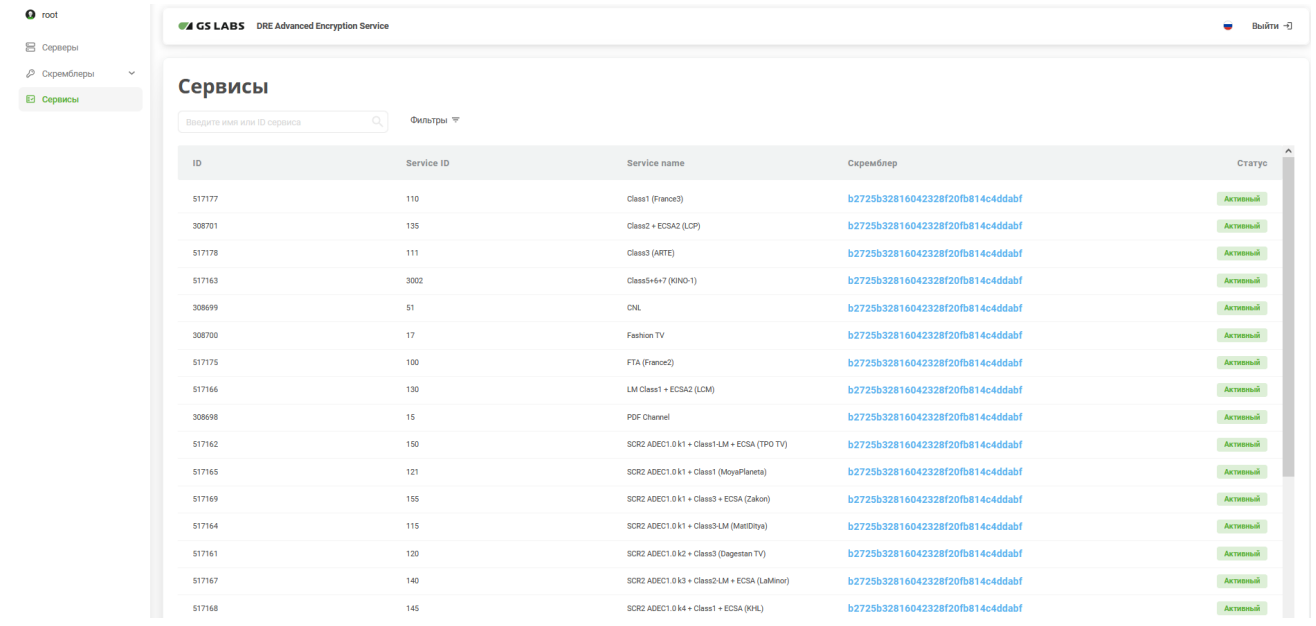

### <span id="page-28-1"></span>7.1. Поиск сервисов

Поиск НЕ зависит от регистра.

Для поиска существующего сервиса введите имя (либо идентификатор) сервиса или его часть в поле ввода (см. [Поиск объектов\)](#page-8-1) и нажмите *Enter* на клавиатуре. В таблице рабочей области отобразится информация о найденных сервисах.

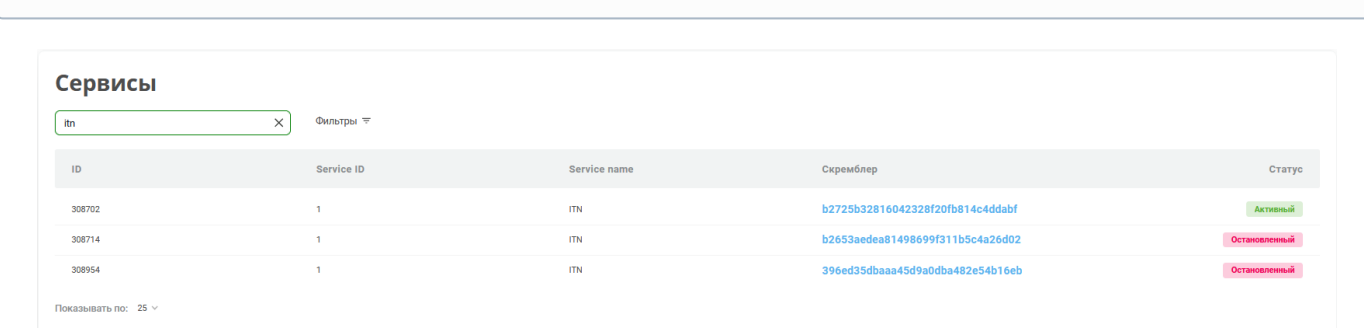

*Новый поиск* : Если после того, как сервис был найден, производится новый поиск, результаты предыдущего поиска удаляются из таблицы.

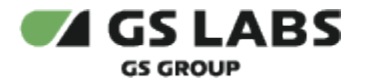

Столбцы таблицы с найденными сервисами имеют следующие значения:

- **ID** идентификатор канала.
	- В ID передается индивидуальный номер канала (первичный ключ БД), по которому должен передаваться запрос на информацию по одному каналу (/api/v1/adec/channels/{id}).

В Service ID передается идентификатор канала из потока для вывода в web-интерфейсе.

- **Service ID** идентификатор сервиса. Данный параметр задается оператором ТВ (используется заказчиком для идентификации ТВ-каналов в своих системах), при этом ADEC Scrambler никак не использует этот параметр.
- **Service name** имя сервиса.
- **Скремблер** ID скремблера, на котором вещается данный сервис (канал). При нажатии на это поле открывается информация о параметрах скремблера (см. [здесь\)](#page-20-1). Для возврата на вкладку Сервисы нажмите кнопку "Назад".
- **Статус** статус скремблера (Активный/Остановленный).

В таблице изначально показываются первые 25 найденных сервисов. Если общее число найденных сервисов

более 25, для просмотра также и следующих 25 позиций нажмите на кнопку  $\stackrel{+}{\sim}$ над/под таблицей (либо на соответствующий номер страницы).

### <span id="page-29-0"></span>7.2. Просмотр информации по конкретному сервису

Выберите нужный сервис с помощью двойного клика на нужной строке в таблице найденных единиц сервисов. В рабочей области отобразится один из переключаемых экранов:

- **Информация** (выбрана по умолчанию) основные атрибуты сервиса.
- **PIDMap** PIDMap сервиса.

### <span id="page-29-1"></span>**7.2.1. Просмотр параметров сервиса: Информация**

Экран появляется после двойного клика на строке в таблице найденных единиц сервисов.

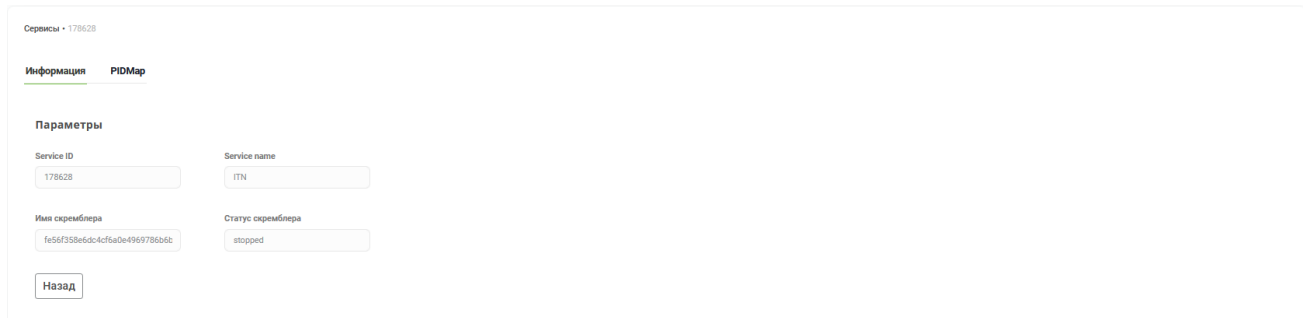

Поля не редактируются.

Выводятся значения следующих атрибутов сервиса:

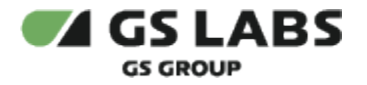

- Service ID
- **Service name**
- Имя скремблера
- Статус скремблера

В нижней части экрана расположена кнопка **Назад** - нажатие кнопки "Назад" возвращает пользователя к экрану с таблицей сервисов.

### <span id="page-30-0"></span>**7.2.2. Просмотр параметров сервиса: PIDMap**

После выбора вкладки "PIDMap", в рабочей области появляется экран с информацией по PIDMap, соответствующей данному сервису.

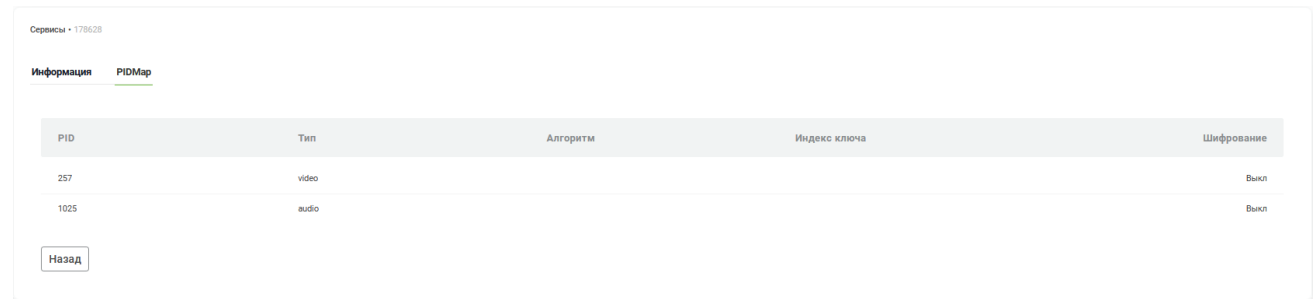

Поля не редактируются.

Выводятся значения следующих атрибутов PIDMap:

- PID Personal ID (численный идентификатор в TS) элементарного потока.
- Тип тип элементарного потока (аудио/видео).
- Алгоритм алгоритм шифрования сервиса (канала).
- Индекс ключа индекс ключа шифрования.
- Шифрование состояние шифрования канала (Вкл/Выкл).

В нижней части экрана расположена кнопка **Назад** - нажатие кнопки "Назад" возвращает пользователя к экрану с таблицей сервисов.

### © ООО "Цифра", 2022-2024

Документация "DRE Advanced Encryption Service. Руководство пользователя" является объектом авторского права. Воспроизведение всего произведения или любой его части воспрещается без письменного разрешения правообладателя.